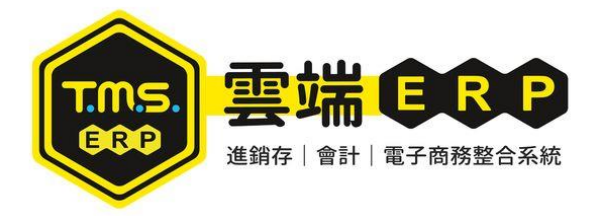

## **V2s** 使用台新手付 啟用信用卡結帳**-**設定流程

1. 先到 Google Play Store 輸入台新手 2. 開啟 TMS 電子發票主畫面點選 付,安裝台新手付 App(需登入 GMAIL "其他設定" 帳號)

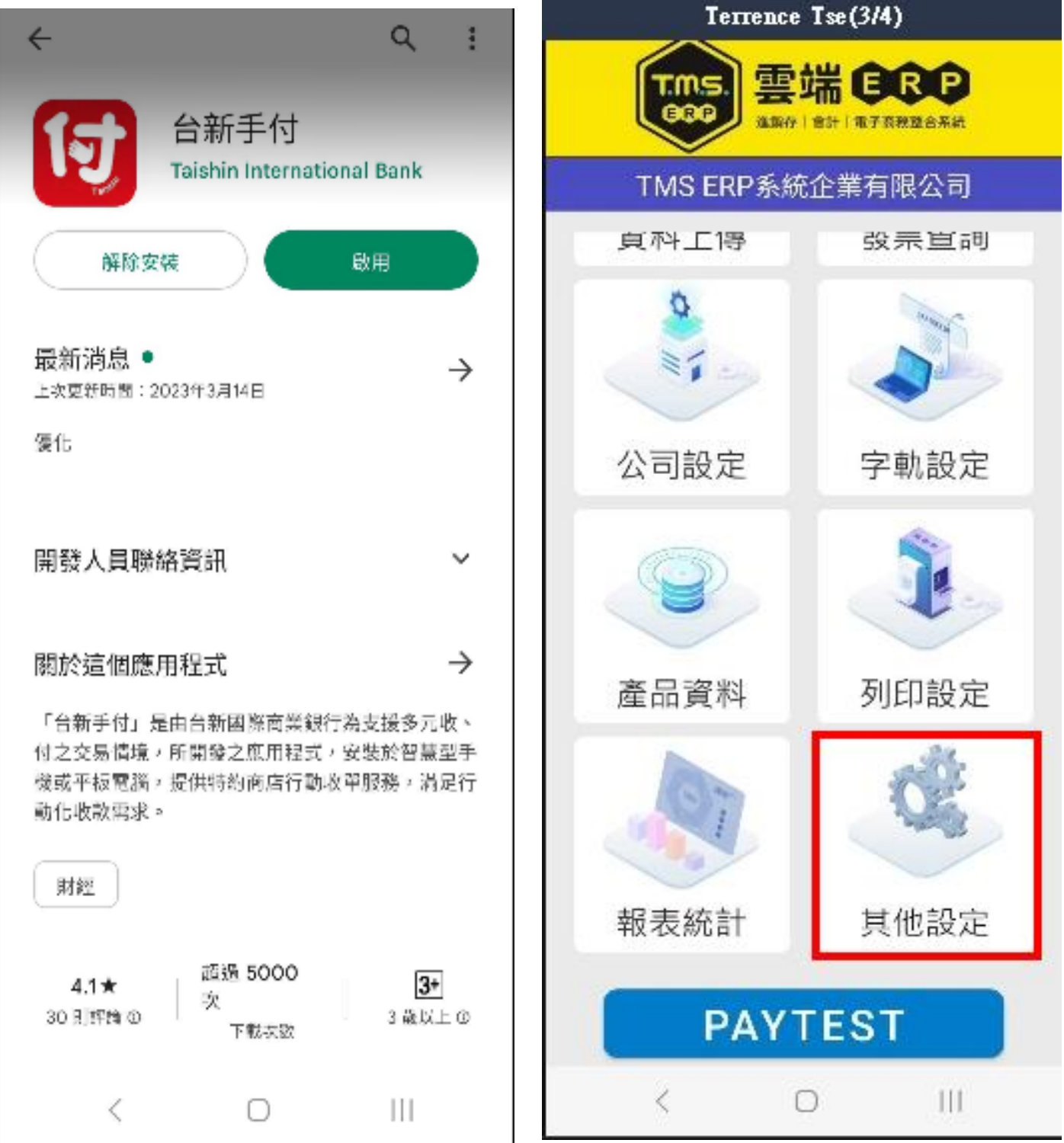

3. 於其他設定輸入

(1)台新手付統編帳號: (台新會 LINE 提供) (2)台新手付自訂帳號: (台新會 LINE 提供) ※ 未提供時,固定填入 00001 即可

(3)台新手付金鑰: (台新會寄 MAIL 提供)

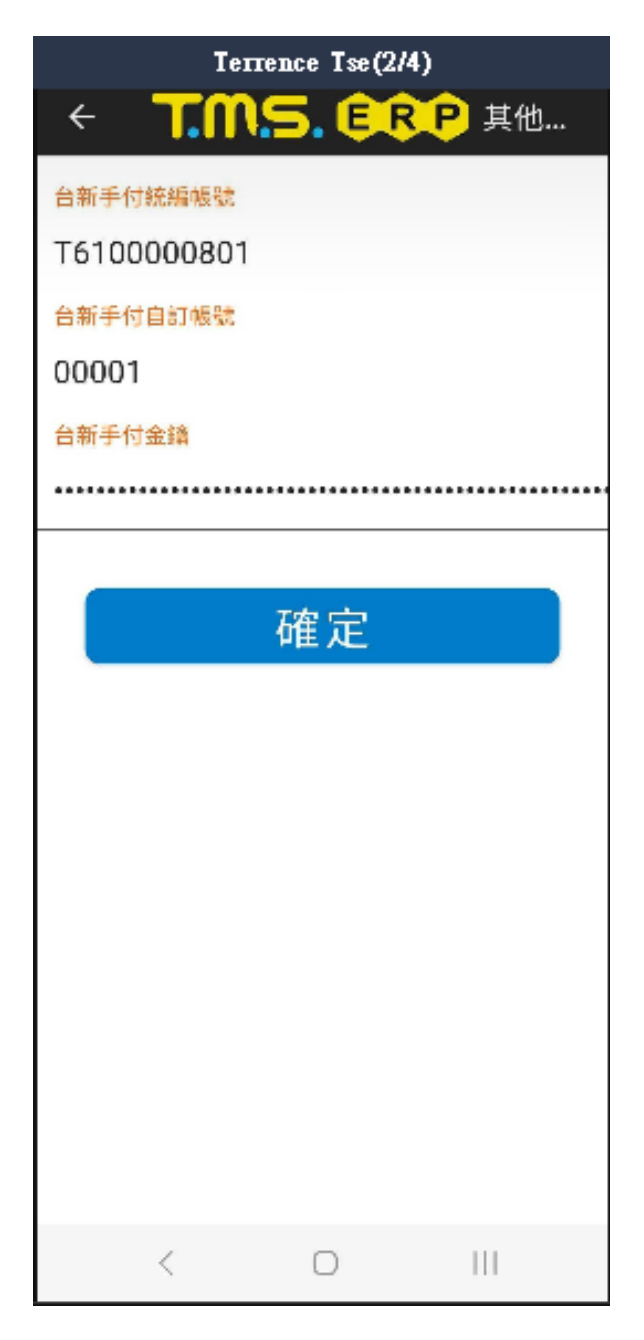

4. 完成以上之後到發票開立點選 結帳, 就會跳出選擇信用卡/現 金支付的選項

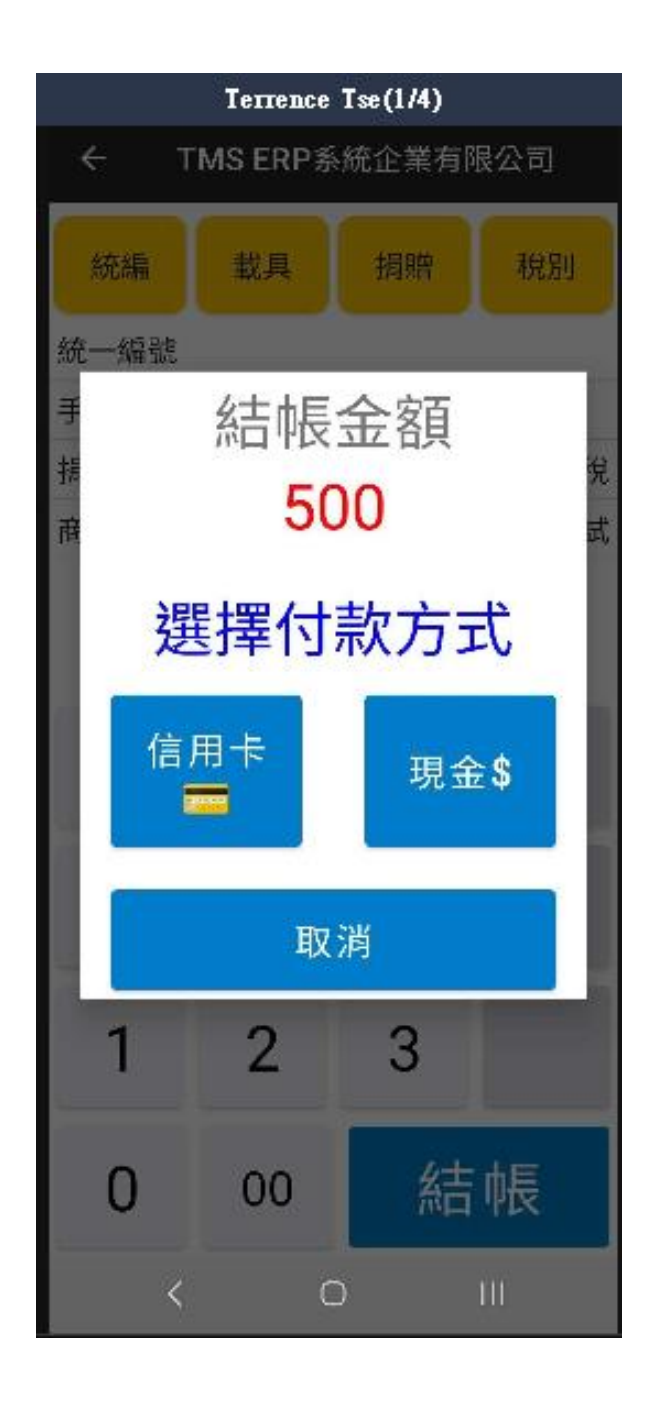

## 5. 選擇信用卡結帳

實體簽名

使用者範例

刷卡金額<mark>超過</mark>\$3,000 元則顯示此畫面

王大明

## 4:22  $\oplus$   $\odot$   $\odot$  $\widehat{\mathbb{R}}$  0 43% 收款<br><sup>總店</sup> م 49E132877 I ACKNOWLEDGE SAT ISFACTORY RECEIPT OF RELATIVE GOODS/SERVICES. NT\$ 5,000 明細  $\blacksquare$  $\bullet$

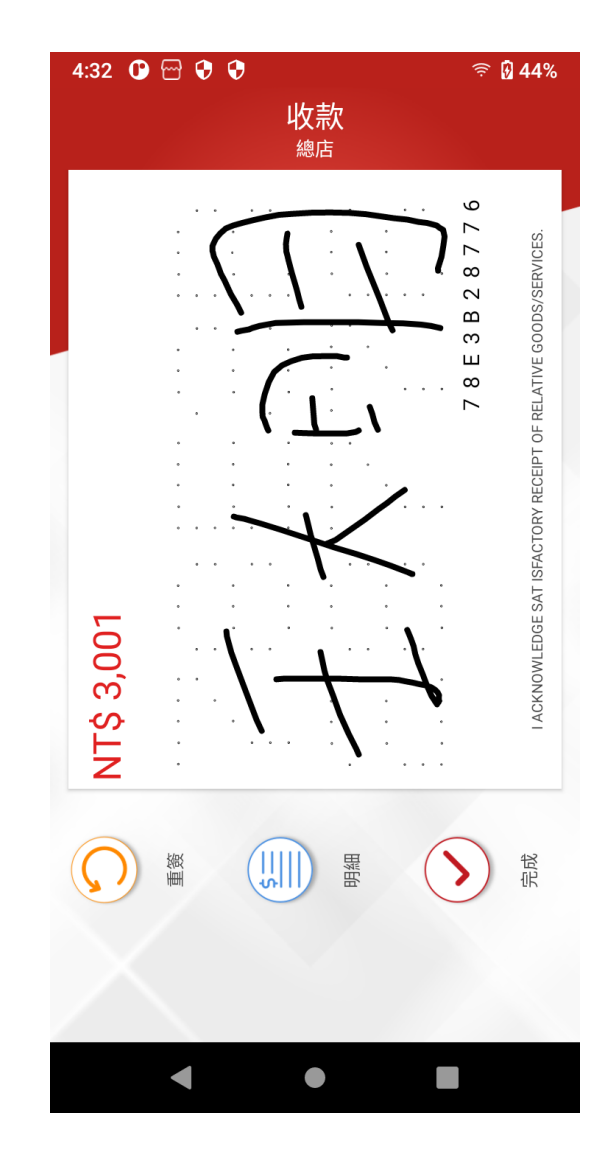

點選完成後會呈現此圖 6. 信用卡付款完成或未超過 3000 元,

則會顯示[交易完成]畫面

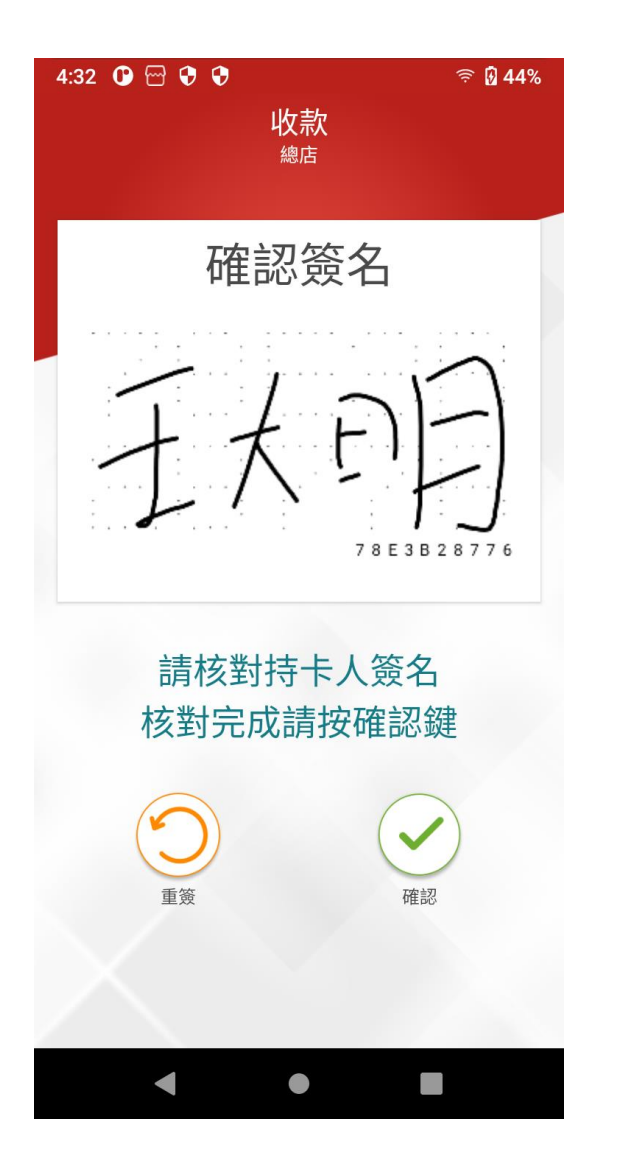

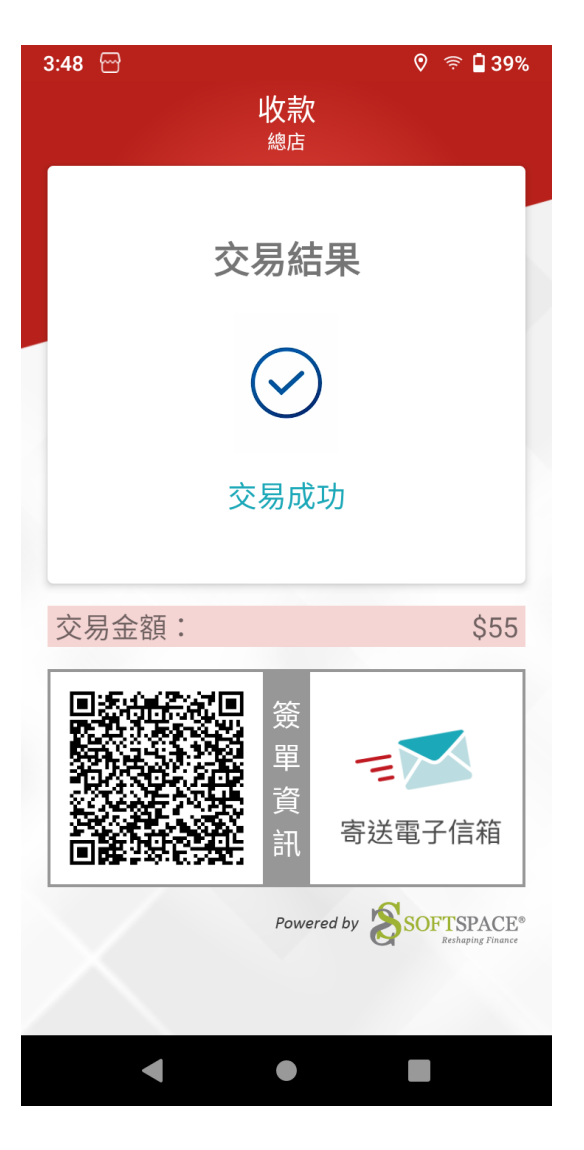

7. 此為無紙信用卡交易,如消費者索取

簽單副聯,可選擇[電子信箱]或

QRCODE 讀取交易結果

=> 電子信箱

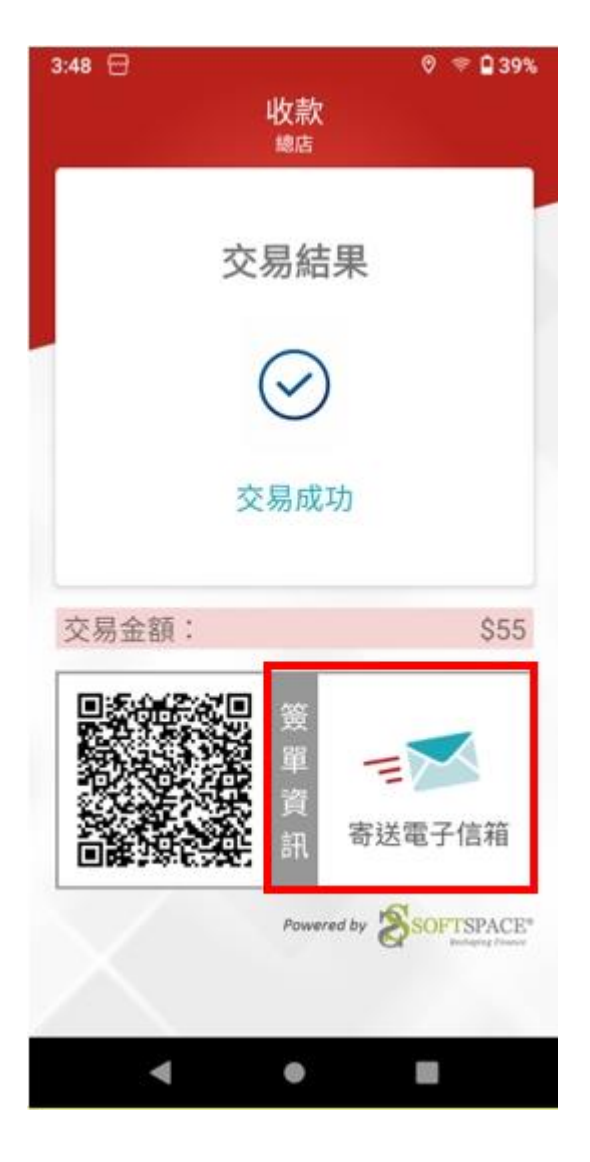

## 輪入消費者信箱

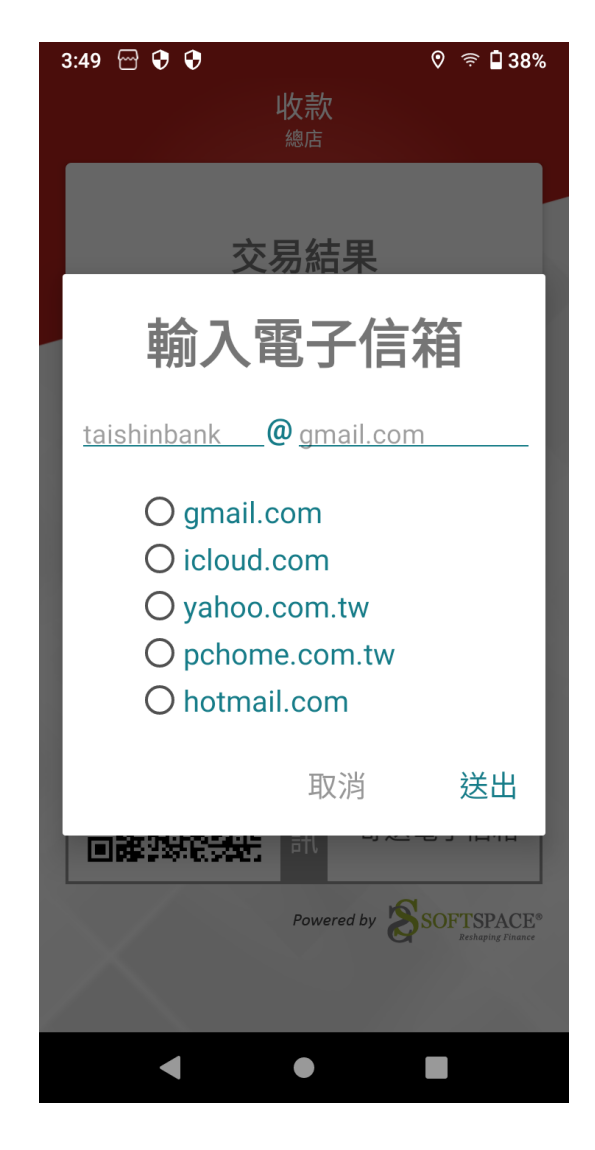

8. 選擇 QRcode 領取交易結果 可直接開啟交易明細

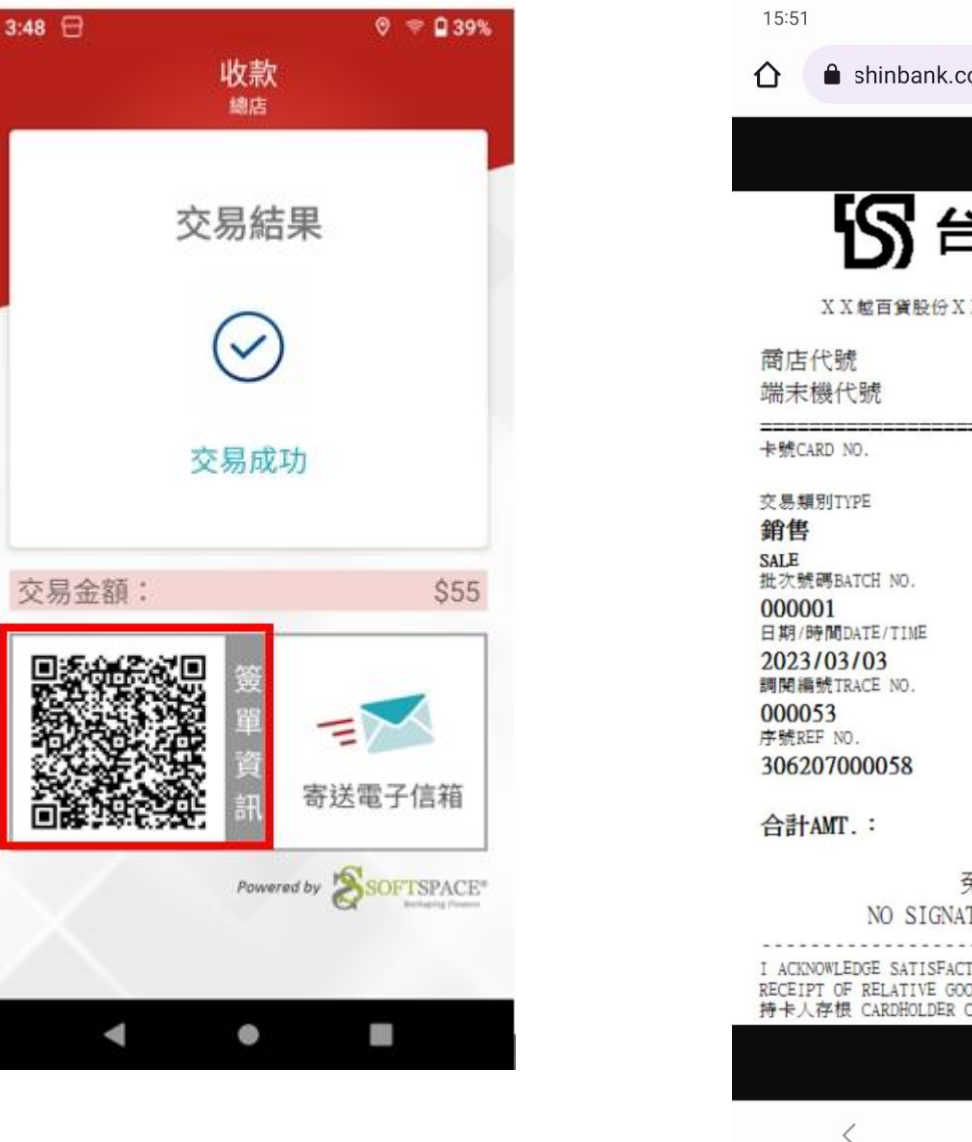

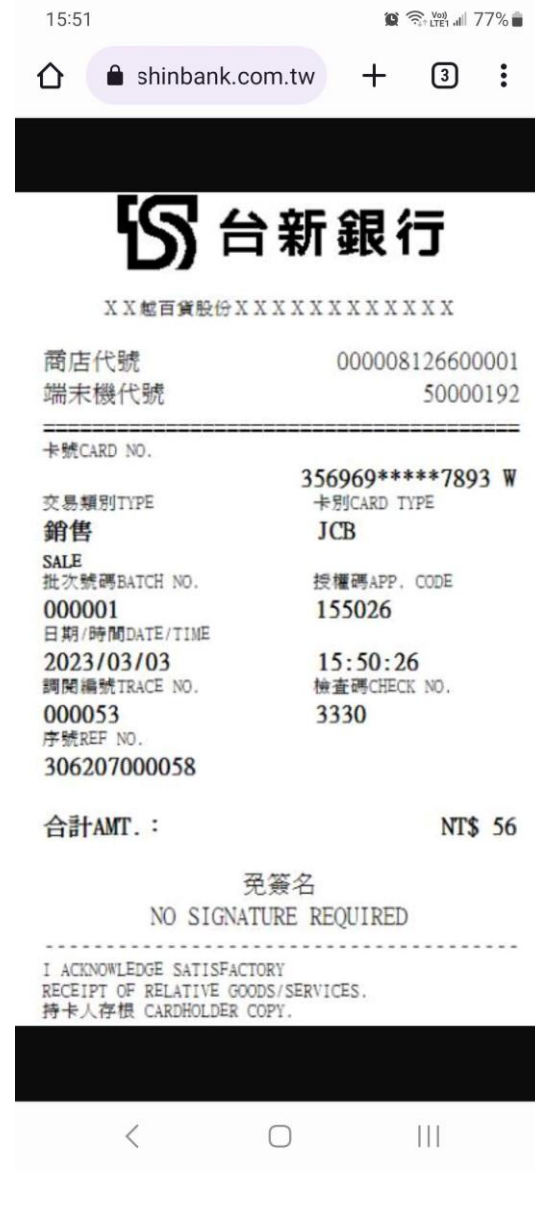

問與答

1. 台新手付安裝 APP

A:需先使用 Gmail 帳號登入,才能在 Google Play 下載台新 APP。

- 2. 啟動台新手付設定 金鑰約 100 字 大小寫+數字,輸入困難? A:台新申請成功後會先發給申請人金鑰。由於安裝台新手付必須先登入 Google 帳號, 因此可在登入 Google 帳號後順便直接轉寄金鑰給該 Google 帳號, 這樣就可以於 Gmail 直接收信,並順便安裝台新手付。
- 3. 台新刷卡 需啟動 GPS 定位

A: 可於 V2s 開啟 Google 地圖按下定位,讓手機先確實取得最新的衛星資料,後續定 位就會比較快,只有第一次比較慢,請在 V2S 機器 開啟 Google 地圖,點選定位,定位 成功則已啟動 GPS,如還是無法定位則建議安裝 Sim 卡會加快尋找 GPS 衛星的速度。

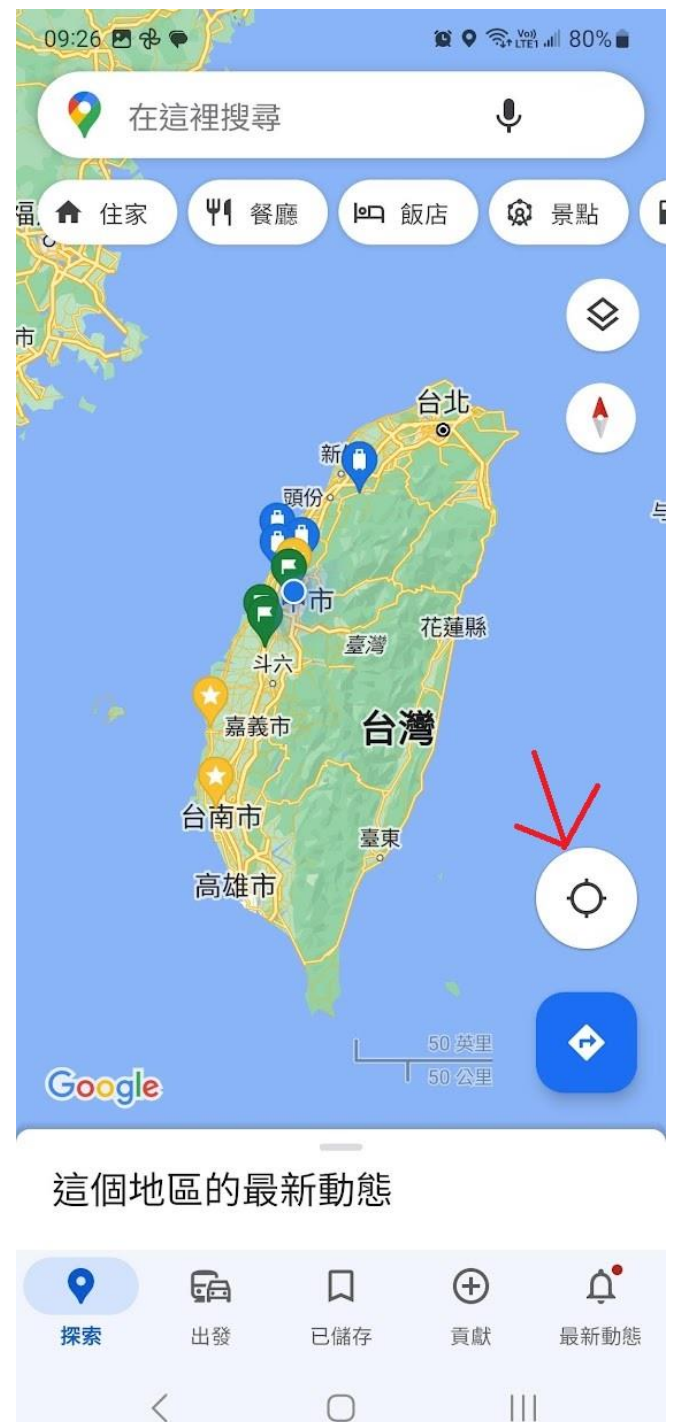

4. 刷卡後店家在台新手付 APP 無法看到刷卡紀錄請款 A:此為台新手付特約商店設定問題,遇到此狀況請通知台新處理